#### **Accès ENT (Espace Numérique de Travail)** : **lyceeconnecte.fr**

« *Lycée connecté* » *est une offre de services numériques financée et mise en place par la Région Nouvelle-Aquitaine, à destination de tous les lycées publics de Nouvelle-Aquitaine. C'est un* **«** *Réseau social éducatif »* qui s'adresse principalement aux **élèves, parents, enseignants et personnels de direction** des lycées publics (enseignement général, technologique et professionnel) relevant de l'Éducation Nationale, de l'Enseignement Agricole et Maritime.

**Si vous avez toujours vos codes d'accès à Enseignement Agricole / ENT Lyceeconnecte de l'an dernier, reportez-vous en fonction de vos besoins aux chapitre 2 ou 3 Accès à lyceeconnecte.fr ou Install Pronote de ce document, sinon suivez les étapes ci-dessous :**

## **1) Activation de votre compte d'accès à « Enseignement Agricole ENT lyceeconnecte.fr »**

A l'aide de votre identifiant et de votre code d'activation temporaire stipulés dans le courrier joint, vous allez pouvoir initialiser votre compte via l'interface suivante :

### <https://sesame.sapia.educagri.fr/>

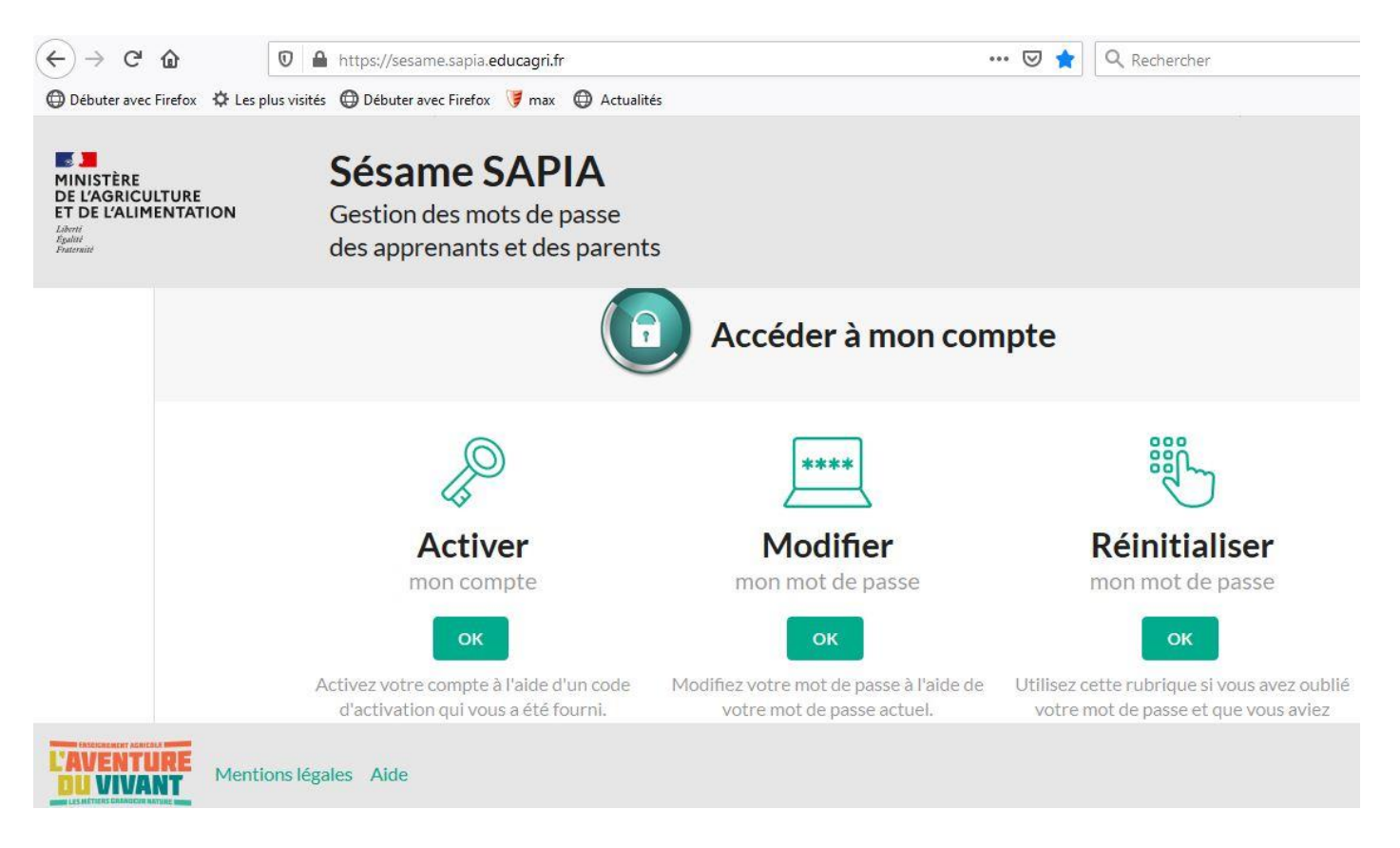

**Vous avez accès à 3 fonctionnalités « activation » « Modification du mot de passe » et « réinitialisation du compte »**

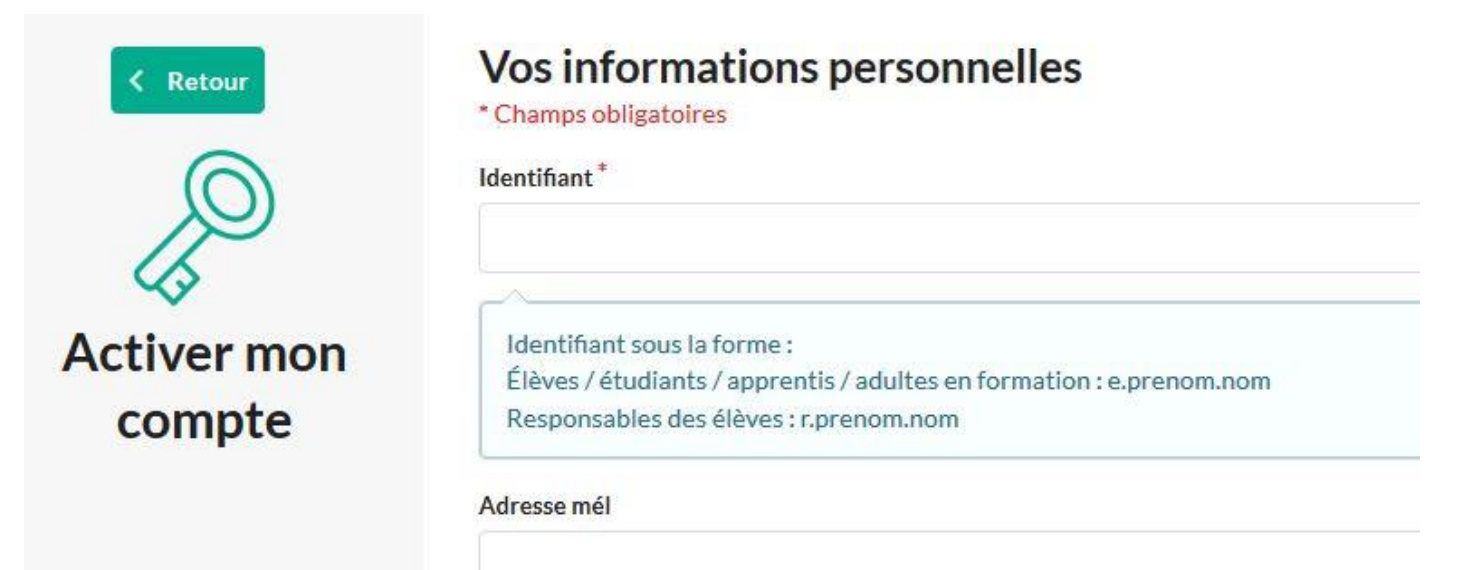

**\*Le fait de saisir une adresse mail facilitera la réinitialisation si vous perdez votre mot de passe !...**

**Attention à la forme obligatoire de votre mot de passe ! A minima :** 

**8 caractères, majuscules, minuscules, chiffres**

# **2) Accès à lyceeconnecte.fr**

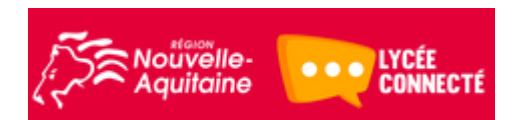

L'adresse web du nouvel ENT est : [https://lyceeconnecte.fr](https://lyceeconnecte.fr/)

Puis il faut cliquer sur le bouton « se connecter » :

### Se connecter

Puis il faudra choisir votre catégorie d'utilisateur : **Lycées Agricoles :**

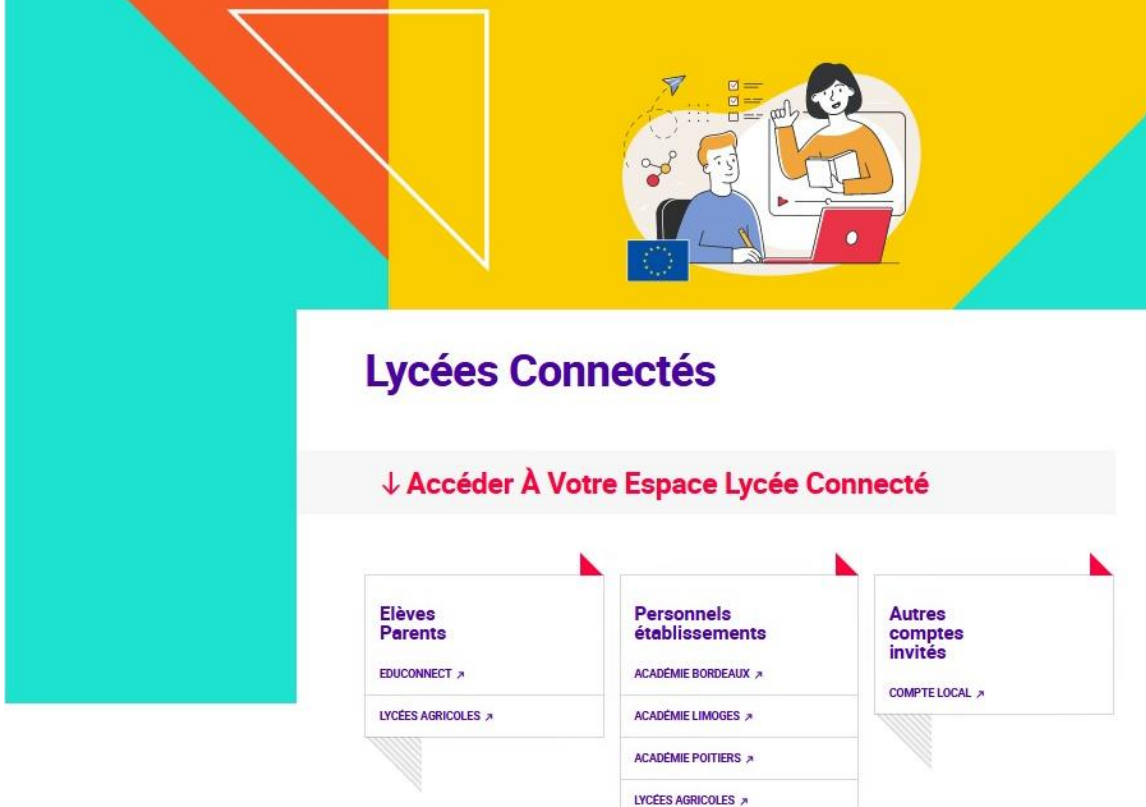

Et vous serez dirigé vers **le guichet de la fédération d'identité de l'Enseignement Agricole :**

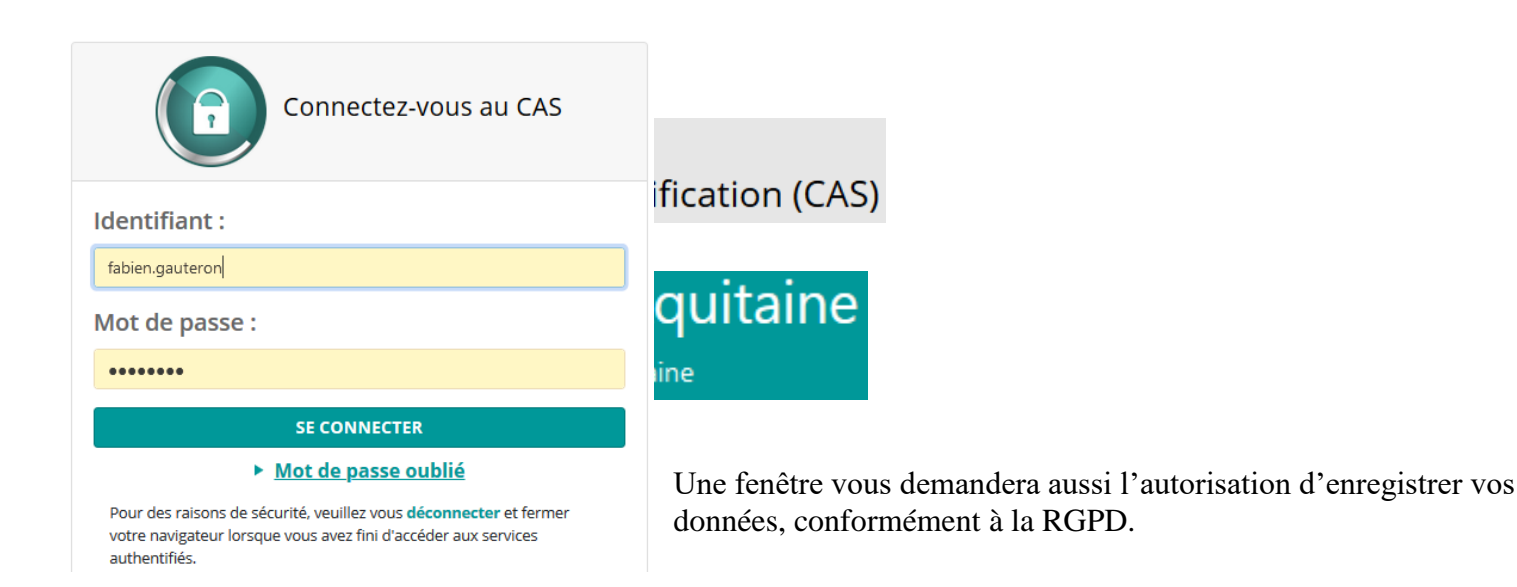

Enfin vous arrivez dans l'**E**space **N**umérique de **T**ravail **Lycéeconnecte** :

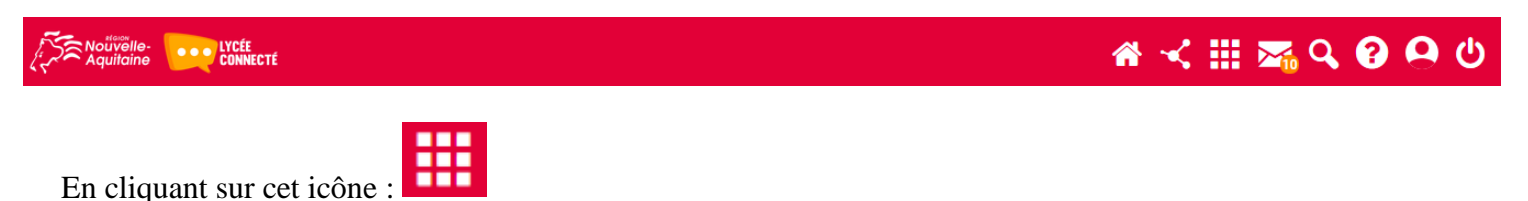

Vous ferez afficher tous les liens vers les applications de cet ENT auxquelles vous avez accès, dont celle qui affiche les emplois du temps, les notes, les absences, le travail à faire … **(Le lien vers Pronote)**

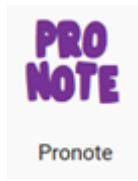

**Un nouvel onglet s'ouvre dans votre navigateur, et vous êtes redirigé sans re-authentification vers la plateforme Pronote.**

**Ne pas créer de raccourcis direct vers cette page Pronote… Cela ne peut pas fonctionner… car il faut 1 entrer dans l'ENT puis 2 rebondir vers Pronote et là votre authenfication vous suit vers cette nouvelle page ! !**

**En outre, l'Espace Numérique de travail [https://lyceeconnecte.fr](https://lyceeconnecte.fr/) , selon des droits attribués, peut aussi vous donner accès comme à votre enfant à un espace perso, une messagerie avec comme nouveauté, le fait qu'elle soit ouverte sur l'extérieur donc un vrai email de type [prenom.nom@lyceeconnecte.fr](mailto:prenom.nom@lyceeconnecte.fr) , un accès vers des applications tierces (pronote, logiciels pédagogiques, base de données du cdi, cours en ligne moodle, frise chronologique, carte mentale, blog, … et des abonnements à des ressources** 

**numériques achetées par le Conseil Régional ou l'Etablissement...)**

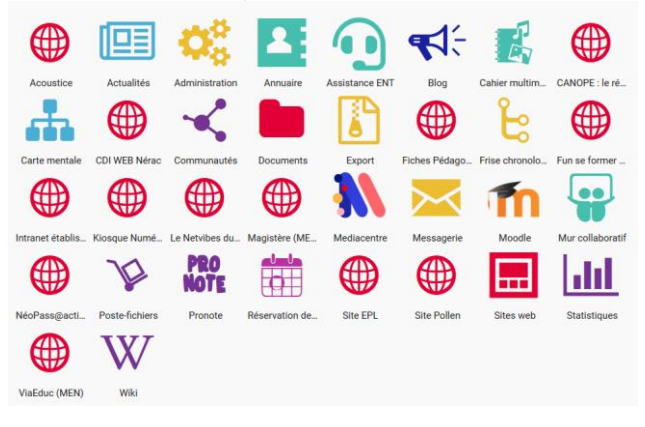

### **3) Pour installer le client « Pronote » sur votre smartphone :**

1. Installer le logiciel Pronote depuis le Play Store Android et AppStore pour l'Iphone.

Pronote de chez index-education :

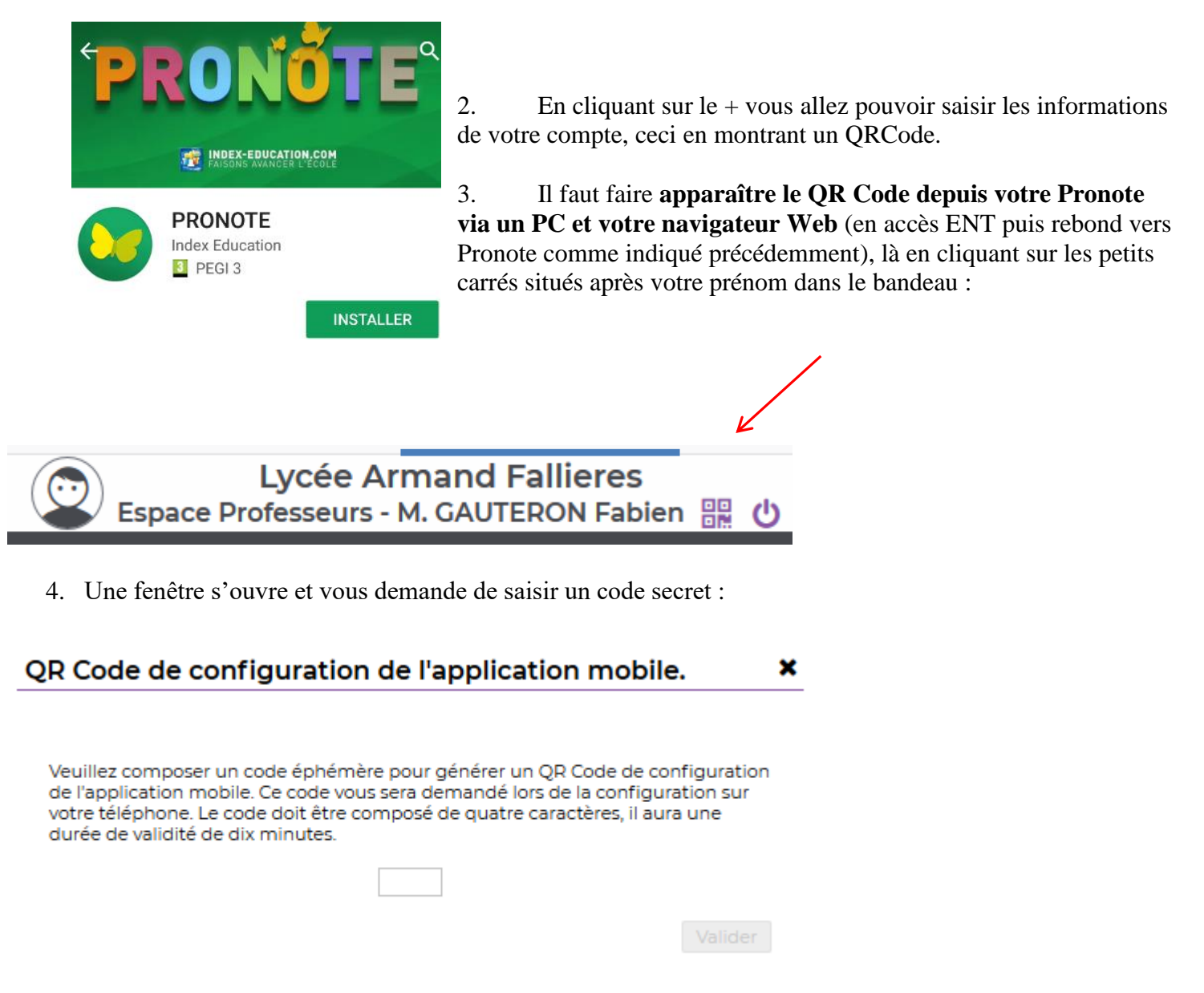

- 5. De là vous pouvez scanner votre QRCode à l'aide du smartphone, et cela vous demandera le fameux code secret précédemment saisie sur l'ordinateur.
- 6. Normalement vous êtes dorénavant prêt à utiliser l'application.

### **4) Pour installer l'application « lyceeconnecte » sur votre smartphone :**

Dans le store de votre smartphone, il existe depuis cette rentrée 2022-2023 une application lyceeconnecte qui vous donnera un accès facilité à la messagerie et à des applications de l'ENT.